# **QUICK START GUIDE**

### **1**. **EasyDiag4 Introduction**

There are 2 main components in the EasyDiag4 diagnostic system: EasyDiag4 dongle and EasyDiag4 App. The following illustration explains how the EasyDiag4 system works.

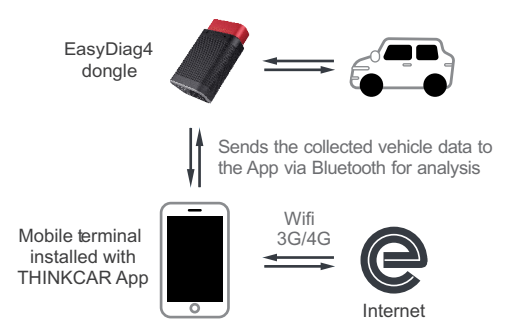

# **2**. **Download EasyDiag4 App**

The EasyDiag4 App for Android & iOS operating system is free to download.

- 1. Open Google Play (For Android) or App Store (For iOS).
- 2. Input the keyword "EasyDiag4" in the search bar.
- 3. Download and install it. After the installation is completed, a new icon "EasyDiag4" will appear on the home screen.

# **3**. **Initial use**

### **3**.**1 App sign up**

For initial use, you need to go through product registration. Follow the on-screen App prompts to complete it and login. The system automatically navigates to the Job Menu screen.

#### **3**.**2 Free software download**

Total 4 pieces of software are available for use free of charge.

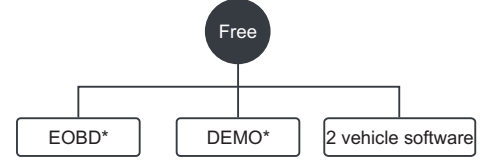

In which EOBD & DEMO can be downloaded directly, and 2 pieces of free vehicle diagnostic software are at your option and can be downloaded only after activating the EasyDiag 4 dongle.

#### **Activate EasyDiag4**

- Follow the steps below to proceed: 1). On the Job Menu screen, tap "+" to open the Software store.
- 2). Tap "Bind Now" on the bottom of the screen.
- 3). Input the Product S/N and Activation Code on the Confidential Paper, and tap "Activate" to bind it to the current user account.
- 4). Choose the desired software, and tap "Download" to download it.

#### **3**.**3 Job menu**

It mainly includes the following function modules:

Mainly includes three function modules: EOBD, Full Modules Diagnostics and Reset.

- EOBD -- EOBD diagnosis and I/M readiness.
- Diagnose -- Health checks for all vehicle
- systems. • Maintenance -- This feature makes it possible
- for users to perform different kinds of the reset operations. All reset software needs to subscribed separately.

Moreover, user also can manage all the available software, which is sorted in alphabetic order at default. For subsequent use, the most frequently used software will stick on the top of the list.

- Here you can make an order for new diagnostic software or renew subscription of the expired diagnostic software.
- Manage activated dongles, saved diagnostic reports, personal profile, orders, update firmware and check software due date etc.

#### **3**.**4 Diagnostic software subscription**

To subscribe other diagnostic software, directly go to "Software store". Input the desired software name in the search bar(wildcard search supported), and tap it from the search result to navigate to the subscription screen. Follow the on-screen instructions to finish the transaction.

#### **4**. **Start diagnostics**

#### **4**.**1 Preparation**

- 1. Turn on the vehicle ignition key.
- 2. Make sure the vehicle battery voltage range is 9~18V.
- center of the instrument panel (dash), under or around 3. Vehicle connection: Plug the EasyDiag4 dongle into the vehicle's DLC directly. The DLC)(Data Link Connector or Diagnostic Link Connector) is a typical standard 16-pin connector which links diagnostic code readers interface with the vehicle on-board computer. The DLC is usually located 12 inches from the the driver's side for most vehicles.

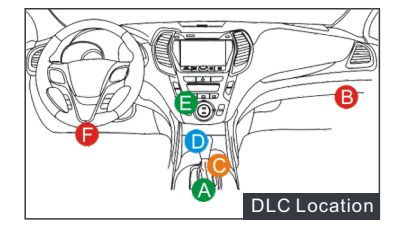

The LED of the dongle illuminates solid red.

4. Bluetooth pairing: Go to "Settings", slide the Bluetooth switch to On, the system starts searching for all available Bluetooth devices. Tap the desired dongle from the result list to pair. The Bluetooth ID of the dongle is 97\*\*\*\*\*\*\*\*\*\*(where \*\*\*\*\*\*\*\*\*\* stands for 10 digits). When pairing is successfully done, the dongle the LED of the dongle illuminates solid BLUE. will be shown on the top of the "Paired devices" list and

#### **4**.**2 Start diagnostics**

AutoDetect and manual diagnosis are supported. If the AutoDetect fails, the system automatically switches to manual diagnosis mode. While communicating, the LED of the dongle illuminates BLUE and flashes.

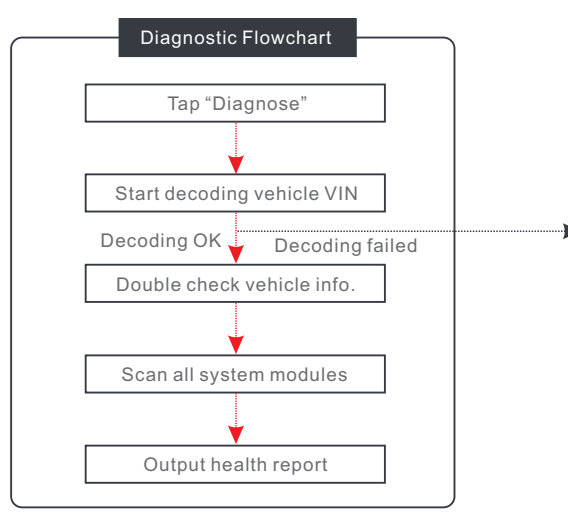

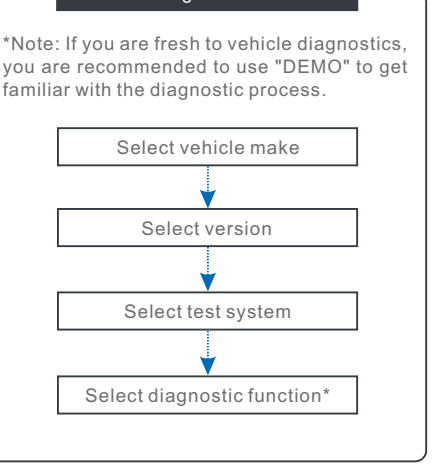

Manual Diagnosis Flowchart

## **5**. **Maintenance & Reset 7**. **F&Q**

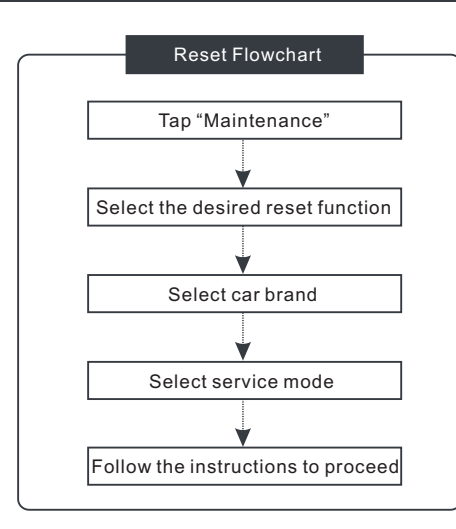

#### **6**. **Precautions on Using EasyDiag4**

- 1. This device is a precision electronic instrument. Handle it with care. Avoid dropping.
- 2. This device only operates on the 12V passenger vehicles equipped with OBD II management system.
- 3. Turn off the ignition switch while plugging / unplugging the device.
- 4. Be sure to always remove the device once testing and/or diagnosis is complete. Failure to do so may result in a drained or weakened battery.

overseas.service@cnlaunch.com  $J$  +86 755 8455 7891 Any questions or comments, please forward them to:

#### **1. Communication error with vehicle ECU?** Please check:

- 
- 1. Whether the dongle is properly connected.
- 2. Whether the vehicle ignition switch is On.
- 3. If all checks are normal, send vehicle year, make, model and VIN number to us using Feedback feature.

### **2. Failed to enter into vehicle ECU system?** Please confirm:

- 1. Whether the vehicle is equipped with the system.
- 2. Whether the tested system is electronic control system.
- 3. Whether the dongle is correctly connected.
- 4. Whether the vehicle ignition switch is On.
- 5. If all checks are normal, send vehicle year, make, model and VIN number to us using Feedback feature.
- **3. The diagnostic application is failing.**
- 1.Press the Home key to navigate to the home screen. 2. Select "Settings" -> "Apps".
- 3. Select the application name from the Apps list.
- 4. Select "Force Stop", and then tap "OK" to confirm.
- 5. Select "Clear Data", and then tap "OK" to confirm.
- 

# **8**. **Disclaimer**

- 1. LAUNCH owns full intellectual property rights of the hardware and software which used in this product. LAUNCH will deactivate the product and reserve the right to pursue its legal liability for any reverse engineering or cracking activities.
- 2. LAUNCH reserves the right to change product design and specifications. We try our best to keep the accuracy of the description, but LAUNCH does not bear any responsibilities caused by misunderstanding or info inaccuracy.

# FCC Warning:

Any changes or modifications not expressly approved by the party responsible for compliance could void the user's authority to operate the equipment.

This device complies with Part 15 of the FCC Rules. Operation is subject to the following two conditions:

- (1) This device may not cause harmful interference, and
- (2) This device must accept any interference received, including interference that may cause undesired operation.

Note: This equipment has been tested and found to comply with the limits for a Class B digital device, pursuant to part 15 of the FCC Rules. These limits are designed to provide reasonable protection against harmful interference in a residential installation. This equipment generates, uses and can radiate radio frequency energy and, if not installed and used in accordance with the instructions, may cause harmful interference to radio communications. However, there is no guarantee that interference will not occur in a particular installation. If this equipment does cause harmful interference to radio or television reception, which can be determined by turning the equipment off and on, the user is encouraged to try to correct the interference by one or more of the following measures:

- —Reorient or relocate the receiving antenna.
- —Increase the separation between the equipment and receiver.
- —Connect the equipment into an outlet on a circuit different from that to which the receiver is connected.
- —Consult the dealer or an experienced radio/TV technician for help.

DS402 (FCC ID: XUJDS402) complies with FCC radiation exposure limits set forth for an uncontrolled environment. This equipment should be installed and operated with minimum distance 20cm between the radiator & your body.

Hereby, Launch Tech Co., Ltd. declares that DS402 is in compliance with the essential requirements and other relevant provisions of Radio Equipment Directive 2014/53/EU.

Operation frequency: Bluetooth 2402-2480MHz